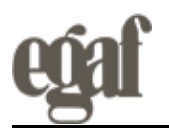

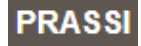

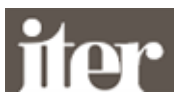

#### **MINISTERO DELLE INFRASTRUTTURE E DEI TRASPORTI DIPARTIMENTO PER I TRASPORTI**, **LA NAVIGAZIONE**, **GLI AFFARI GENERALI ED IL PERSONALE Direzione generale per la motorizzazione Centro Elaborazione Dati** - **Divisione 7**

Prot. n. RU1815 - File avviso n. 2/2019

Roma, 21 gennaio 2019

# OGGETTO: **Aggiornamenti dell'applicazione** "**Revisioni e Collaudi**".

Si comunica che dal 23.1.2019 saranno in esercizio gli aggiornamenti dell'applicazione "Revisioni e Collaudi" relativamente alle funzionalità di seguito descritte:

### **DURATA DEL COLLAUDO**

Come per le revisioni anche per i collaudi deve essere impostata da ogni UMC la durata in minuti di ogni tipo di collaudo, usando le due nuove funzioni:

- Configurazione collaudi in sede
- Configurazione collaudi fuori sede

La procedura di prenotazione dei collaudi terrà conto della durata di ogni collaudo per calcolare il numero dei collaudi prenotabili in una sessione.

# **EVENTO REVISIONE**

L'inserimento dell'esito di un collaudo art. 75 crea in automatico (visualizzabile da mappa EVEN) l'evento T31, che a differenza delle altre revisioni ha il campo codice antifalsificazione valorizzato con la stringa "ARTICOLO75".

# **NAZIONALIZZAZIONE VEICOLO DI PROVENIENZA EUROPEA**

Sia gli UMC che gli studi di consulenza con la nuova funzione "Richiesta Nazionalizzazione europea", dopo aver inserito il telaio ed i dati tecnici del veicolo da immatricolare, potranno ricercare, nell'archivio delle omologazioni e dei COC, un codice di immatricolazione da utilizzare per il veicolo da immatricolare oppure il COC di un veicolo con le stesse caratteristiche di quello da immatricolare, da poter usare per la creazione di un omologazione in Esemplare Unico (EU). Se il risultato della ricerca viene validato, si crea la richiesta per la creazione di omologazione in esemplare unico, che deve essere utilizzata dall'UMC per determinare quale omologazione usare nella pratica di nazionalizzazione.

L'UMC può utilizzare i dati della richiesta o ripetere la ricerca con altri parametri, quindi può creare l'omologazione in esemplare unico, senza dover digitare tutti i dati tecnici.

La codifica dell'omologazione in esemplare unico viene generata dal sistema ed è una stringa del seguente tipo: EUAnnnnn/UP/XX/yy dove

- Annnnn è un progressivo alfanumerico (il primo carattere è una lettera dell'alfabeto ed i successivi sono numeri)

- XX è la sigla della provincia
- yy è l'anno corrente

L'EU generato viene associato automaticamente al telaio del veicolo.

In fase di immatricolazione per nazionalizzazione il sistema controlla che l'omologazione, che si sta utilizzando, sia uguale a quella registrata in fase di generazione dell'EU.

### **NAZIONALIZZAZIONE DI VEICOLO EXTRA**-**CEE**

Per poter immatricolare un veicolo di provenienza extra-CEE, si deve prenotare il nuovo tipo di collaudo "COLLAUDO ART. 75 (TARIFFA 4.1) CON CREAZIONE EU", che gestisce la richiesta di creazione di un codice di immatricolazione EU e la richiesta di collaudo art. 75.

Prima devono essere inseriti il telaio e i dati tecnici del veicolo da immatricolare per ricercare, nell'archivio delle omologazioni e dei COC, un codice di immatricolazione da utilizzare per il veicolo da immatricolare, oppure il COC di un veicolo con le stesse caratteristiche di quello da immatricolare. Successivamente, dopo aver validato la ricerca, si inseriscono i dati tecnici della prenotazione del collaudo.

Quando l'operatore dell'UMC deve inserire l'esito del collaudo, dopo aver visualizzato la prenotazione del CAT, può creare il codice EU, utilizzando i dati della richiesta, o può fare una nuova ricerca, può modificare qualsiasi dato e infine creare l'omologazione in esemplare unico, il cui codice è assegnato automaticamente dal sistema. L'EU generato viene associato al telaio del veicolo.

Dopo la generazione dell'EU, l'operatore dell'UMC può emettere il Certificato di approvazione.

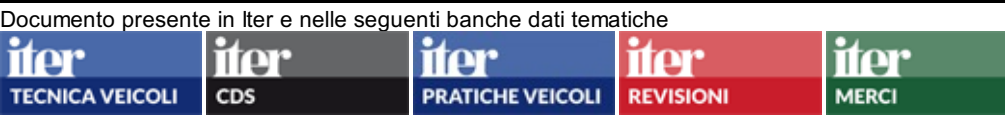

01/02/2019 pagina 1 di 3

Copyright© 2019 Egaf Edizioni srl - Tutti i diritti riservati - www.egaf.it

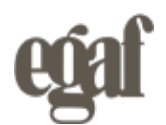

# **CREAZIONE ESEMPLARE UNICO SENZA PRENOTAZIONE**

Per creare un'omologazione in Esemplare Unico (EU) l'UMC può inserire direttamente i dati oppure ricercare nell'archivio delle omologazioni e dei COC, per precompilare i campi.

### **SPOSTARE PRENOTAZIONI FUORI SEDE**

All'UMC deve essere consentito spostare prenotazioni, effettuate presso la sede dell'UMC, a sedute fuori sede prenotate da agenzia, impresa o allestitore.

# **SPOSTAMENTO PRENOTAZIONE NELL'AMBITO DELL'UMC E SUE SEZIONI**

L'UMC può spostare una prenotazione di revisione o revisione con ADR prenotata presso la propria sede, in uno degli slot disponibili presso le sedi delle sezioni dell'ufficio dirigenziale di cui fa parte (per es. l'UMC di Roma può spostare una propria prenotazione alla sede di Rieti. L'UMC di Latina può spostare alla sede di Roma o a quella di Frosinone, ecc.)

# **CERTIFICATO DI REVISIONE**

Prima di inserire l'esito della revisione effettuata presso una officina, deve essere scelto da apposito elenco il nominativo del responsabile tecnico che ha eseguito la revisione.

Dopo aver inserito l'esito di una revisione, le Officine e gli UMC, oltre alla stampa dell'attestato di revisione, devono stampare il "Certificato di Revisione".

Il certificato, prodotto in PDF in formato A4, riporta i seguenti dati:

- Data della revisione
- Codice antifalsificazione
- Dati dell'officina/UMC
- Dati responsabile Officina/dati operatore UMC
- Esito della revisione
- Chilometri rilevati
- Data prossima scadenza
- Le aree in cui sono state riscontrate le carenze in caso di revisione con esito Ripetere o Sospeso.

Il Certificato emesso dall'UMC è un documento firmato digitalmente dall'operatore che ha effettuato la revisione. Sul Certificato emesso dall'officina deve essere apposta la firma olografa del responsabile tecnico dell'officina.

### **MODIFICA CHILOMETRI REVISIONE**

Nello stesso giorno in cui è stato stampato l'attestato di revisione, un'officina può modificare i chilometri della revisione di un veicolo/ciclomotore, emettendo un nuovo attestato di revisione e relativo certificato di revisione.

Se nell'inserimento dell'esito della revisione di un ciclomotore è stato indicato per errore l'assenza del contachilometri, con la funzione di modifica si possono inserire i chilometri, eliminando automaticamente l'informazione sull'assenza di contachilometri.

Nello stesso giorno in cui è stato stampato l'attestato di revisione, l'operatore dell'UMC può modificare i chilometri della revisione di un veicolo/ciclomotore, emettendo un nuovo attestato di revisione e relativo certificato di revisione, che deve essere firmato digitalmente.

Ogni operatore può modificare l'attestato di revisione associato al proprio codice operatore.

### **ANNULLAMENTO REVISIONE**

L'officina può annullare la revisione solo nello stesso giorno dell'inserimento. Viene annullato anche il file con i dati tecnici MCTC-Net.

### **RIMORCHI**

Sono stati create tre tipologie di revisioni da utilizzare nella creazione degli slot riservati solo ai rimorchi:

- RIMORCHI <= 3,5 TON
- RIMORCHI MISTI

Si prega di inoltrare le indicazioni riportate in tale comunicazione agli operatori professionali interessati.

IL DIRETTORE dott. Massimiliano Zazza

**sintesi** Dal 23.1.2019 sono in esercizio gli aggiornamenti dell'applicazione "Revisioni e Collaudi" relativamente alle funzionalità descritte nella circolare.

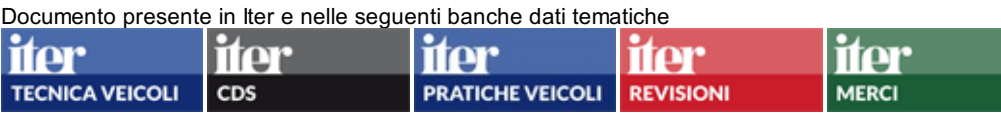

01/02/2019 pagina 2 di 3

Copyright© 2019 Egaf Edizioni srl - Tutti i diritti riservati - www.egaf.it

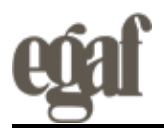

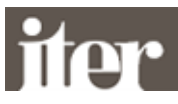

Documento presente in Iter e nelle seguenti banche dati tematiche 01/02/2019 pagina 3 di 3<br>
Termine del tematica del tematiche dati tematiche dati tematica del tematica del tematica del tematica del tem<br>
Termine del temati iter **TECNICA VEICOLI**  $\overline{\text{cos}}$ PRATICHE VEICOLI **REVISIONI MERCI** 

Copyright© 2019 Egaf Edizioni srl - Tutti i diritti riservati - www.egaf.it